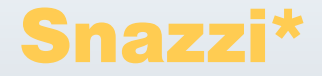

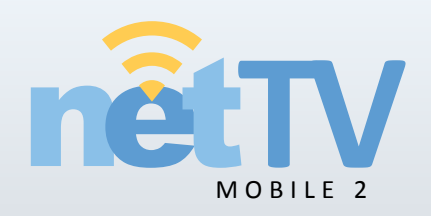

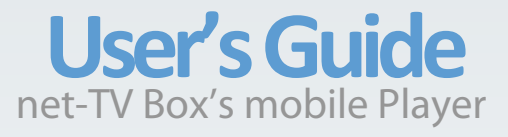

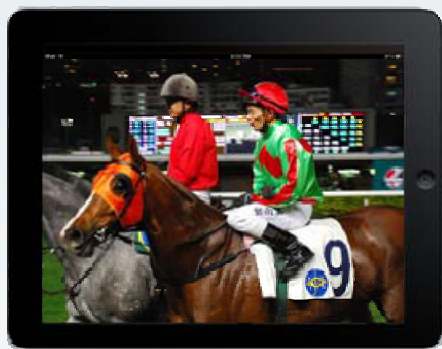

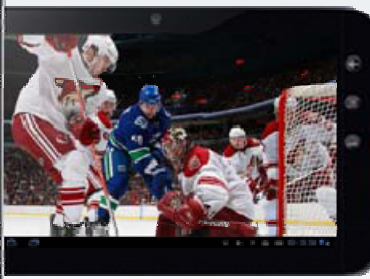

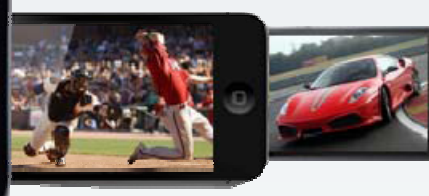

# Instructions before installation

net-TV mobile2 is a network TV player designed for smart phone and tablet PC users to connect net-TV Box to enjoy programs. It is available for various mobile platforms such as Android, iOS, and Windows Phone based devices.

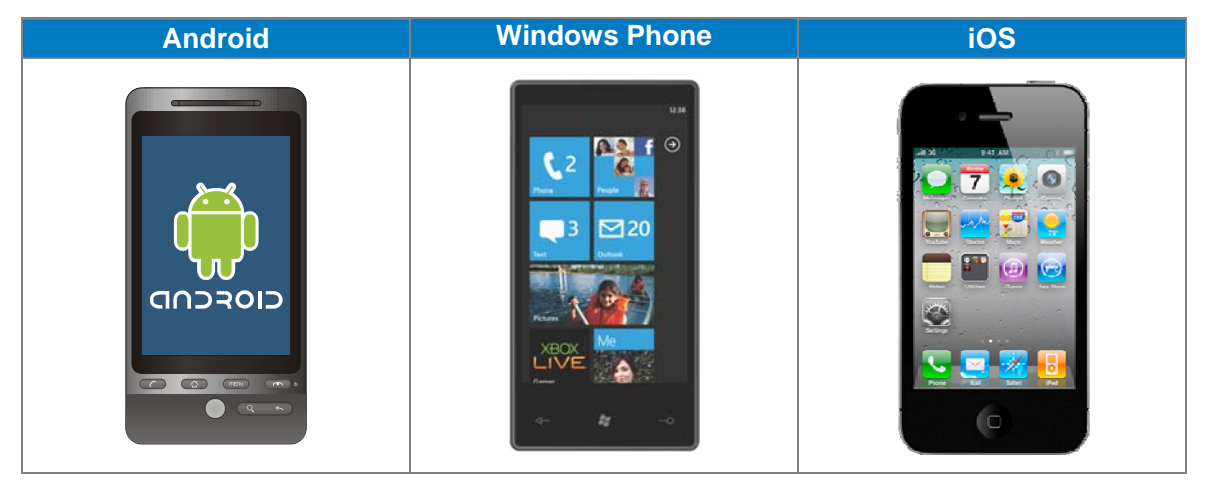

# Install the application

- 1. Start "Play Store" or "App Store" or "Marketplace" in the application list.
- 2. Enter the keywords "net-TV mobile2", then press the search button.

3. Press the searched application to install.

4. When install finished, it will appear the application icon as right in the installed applications.

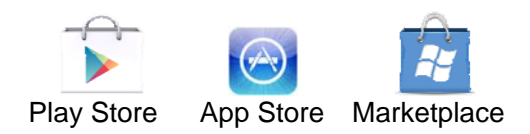

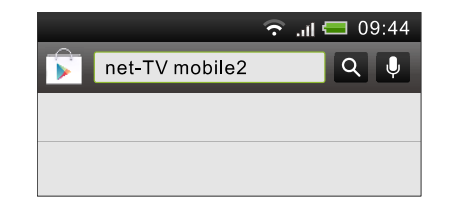

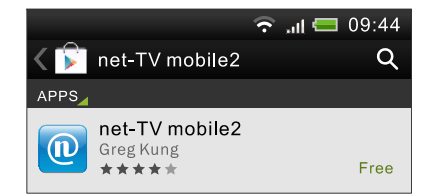

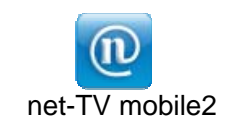

# Login

Before login, please make sure that your phone can access internet.

- 1. Press the application icon " $\boxed{0}$ " to start it.
- 2. Enter in the ID and password of net-TV Box you want to connect in the login page, then press the "  $\rightarrow$  " button.
- 3. When login successfully, you can start to enjoy the wonderful video programs.

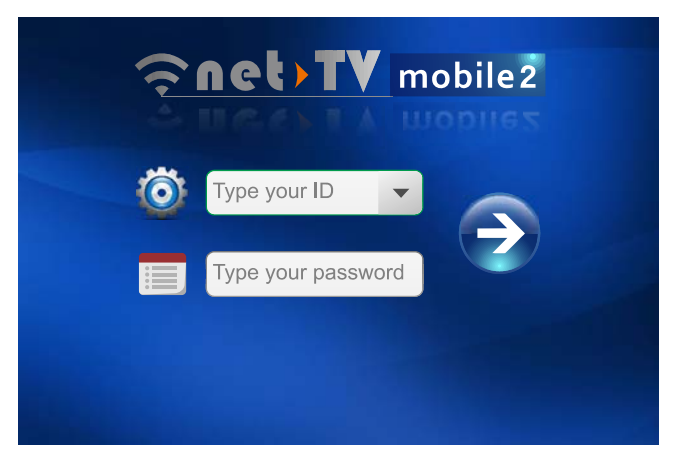

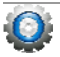

Set the application before login.

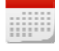

Set the USB schedule recording tasks.

Open the ID list. It will remember the ID and password when you login successfully. You can long touch the ID input box to delete the current ID (Android & Windows phone), or open the ID list and slide on the selected ID until it appears the "<sup>Delete</sup>" button, then press it to delete the ID (iOS).

## ✍

The application can't scan channel, it will auto download the channel table from net-TV Box when login. So please make sure that the net-TV Box has scanned channel, otherwise you can't watch TV programs.

# Settings before login

Press the " \*\*\*" button, it will pop up the settings page as right.

#### **Video Quality**

The video quality has four items: ECO, CIF, H-D1 and D1, user can select according to the displayed bit rate. The application will remember the quality status and use the same quality when login next time.

#### **Specify a Static IP to Connect**

If the net-TV Box connects network by static IP, you can enable this function and connect the Box according to the specific IP and RTSP port directly to shorten the connection time.

The ID in this page is fixed to current selected ID, so different ID will have different connection setting. You can get its IP and RTSP port with Windows App named net-TV 2012. Using net-TV 2012 to Login the net-TV Box and select "About" on the right-click menu. Then it will pop up the "About net-TV 2012" page, you can get the Box's IP and RTSP port here.

## ✍

When you enable the function, please make sure the net-TV Box connects network by static IP, otherwise it can't connect the Box successfully.

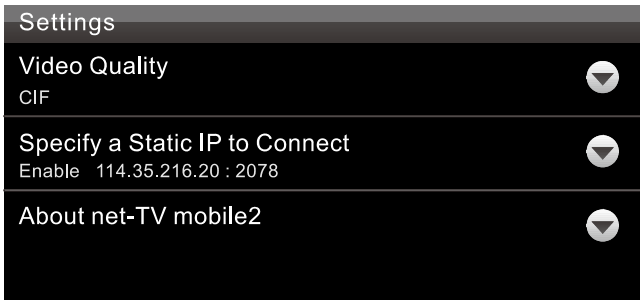

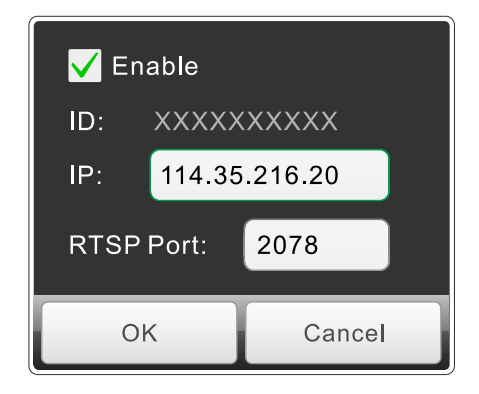

## Interface instructions

The interface after login is as following:

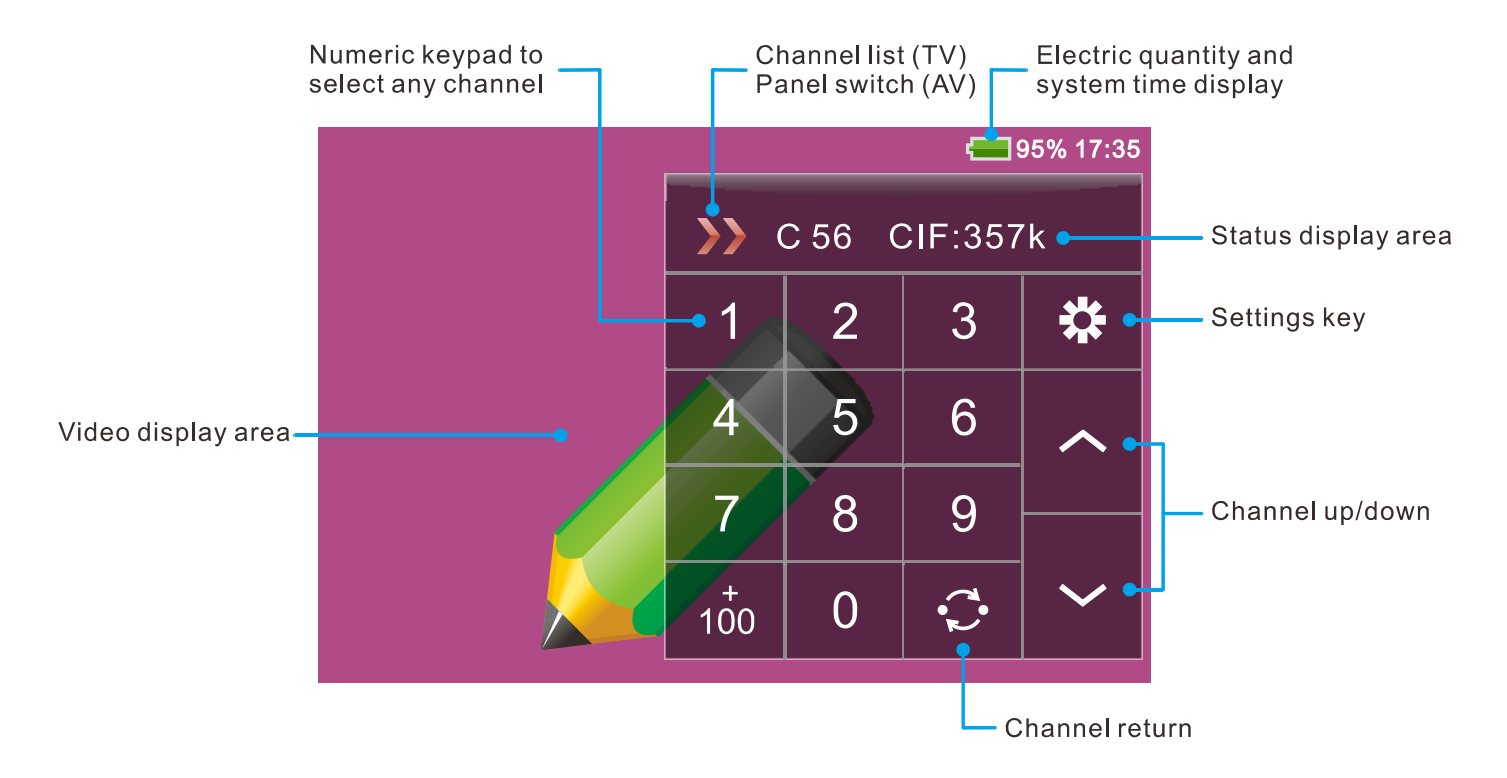

# TV remote control panel

Switch to the TV source (Press the " $\mathbf{X}^*$ " button then select TV).

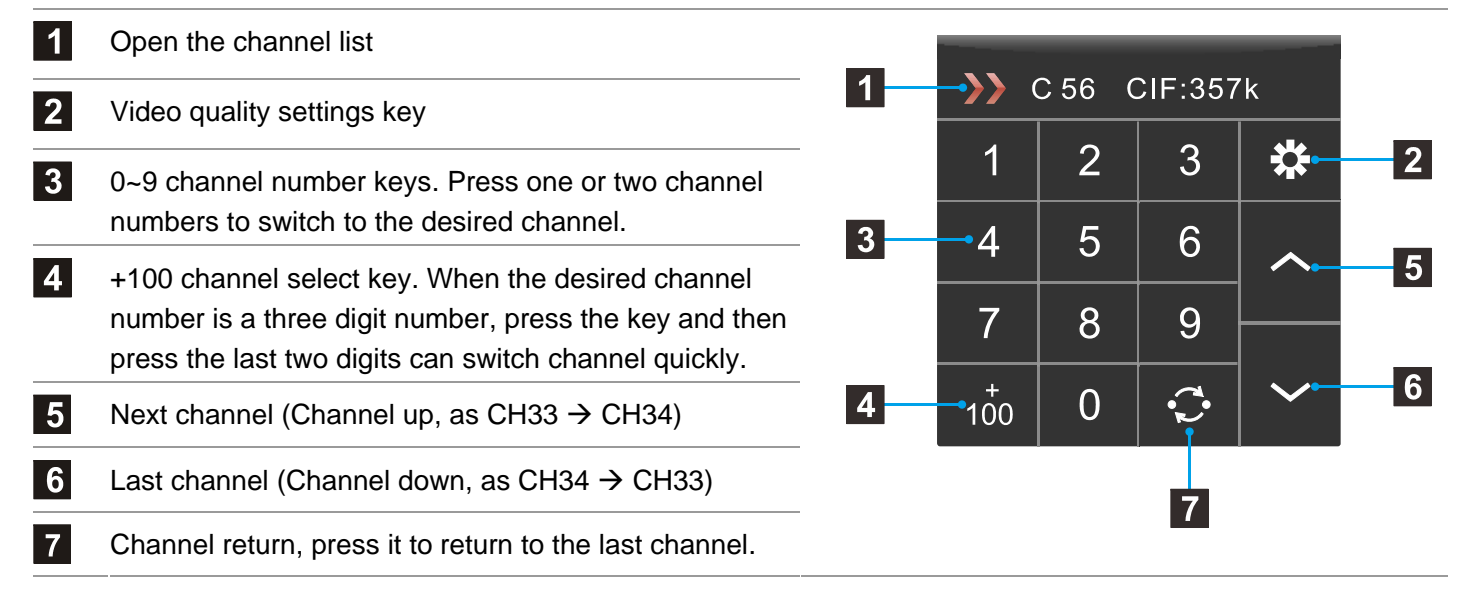

## ✍

When watching programs, you can adjust volume by pressing the volume control buttons of the mobile phone.

## AV remote control

Switch to the AV source (Press the " $\mathbf{\ddot{X}}$ " button and select AV). There are two remote control panels for AV, you can press the " $\sum$ " to switch among them.

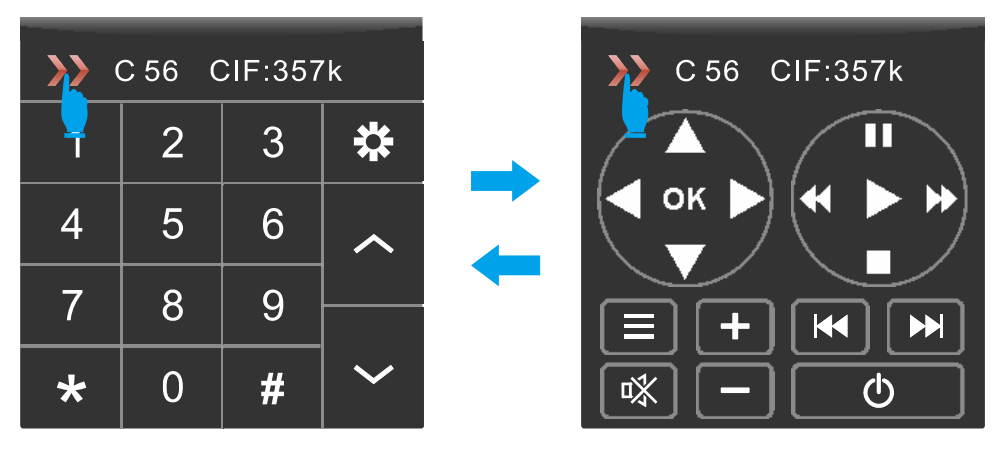

## ✍

The application doesn't support the IR learning function, it will auto download the IR learning table from net-TV Box when switch to AV source. So please confirm that there is an IR Leaning table of the corresponding video device saved in the net-TV Box.

## ✍

- x Clicking on the video area can hide or display the remote control panel.
- x As following, when the remote control panel is hidden, you can adjust the screen volume and brightness by dragging up-down on the video display area, and long touch can switch the video aspect ratio.

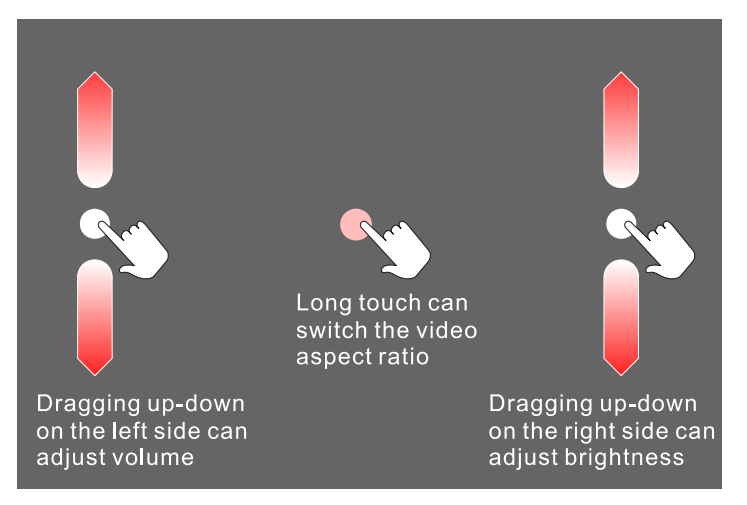

**Above functions are for Android device only.** 

## Settings

Press the " $\clubsuit$ " button, it will pop up the settings page as right.

#### **Video Source**

There are two video sources: TV and AV. Select the source then it will switch to the desired source immediately.

#### **Video Quality**

The video quality has four items: ECO, CIF, H-D1 and D1, user can select according to the displayed bit rate (the default is CIF). The application will remember the quality status and use the same quality when login next time.

The resolution and video/audio bit rate of each quality is as following:

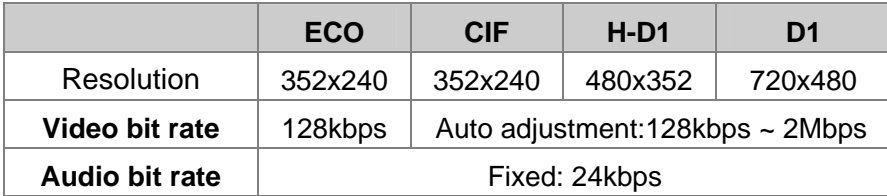

# **Video Source O** TV **O** AV **Video Quality** CECO OCIF CH-D1 OD1 **Favorite Channel**  $\sqrt{\ }$  Enable Setting Cancel

## ✍

If your mobile device connects internet by using 3G or 4G network which charged by data flow, you can select ECO to save cost. When select it the bit rate will be limited to 150kbps (as the above diagram), but it may appear mosaics when the video has a great change (requires higher bit rate).

#### **Favorite Channel**

When watching TV program, you can set favorite channel and switch among the favorite channel conveniently.

- 1. Press the "<del>M</del>•" button and enable the favorite channel function, then press the "Setting" button to pop up the favorite channel setting panel.
- 2. Check a channel if you want to add it to favorite channel or uncheck a channel to delete it from the favorite channel (as right). After finished setting, click on the video area or press the return button on your mobile to exit the favorite channel setting panel.
- 3. Then the channel list button " \* \* " on TV remote control will switch to favorite channel list button "  $\blacktriangleright$  ". And you can press it or the channel up/down button to switch channel among the favorite channel list.

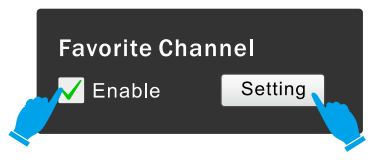

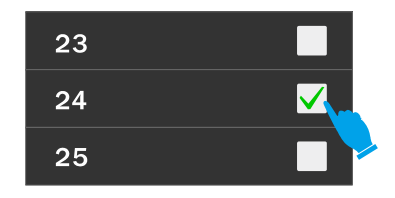

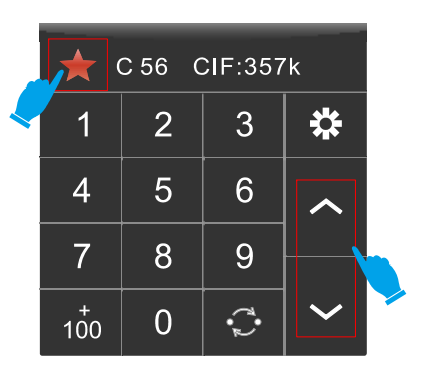

# Schedule Recording

With net-TV mobile2, you can set the USB schedule recording tasks remotely, and then the Box will record the programs at the preset time. (You should connect the USB storage to the net-TV Box before).

Enter the Box's ID and password in the login panel then press  $\frac{1}{100}$  " button to set schedule recording. The schedule recording main panel is as following:

Return to the previous panel.

- $\overline{2}$ Add button. Press it to add a new schedule recording task.
- **3** Enter the schedule delete page to delete the schedule recording task.
- **14** Display all of the schedule recording tasks of the net-TV Box. It will list the recording start date and time, duration and source of the recording tasks.

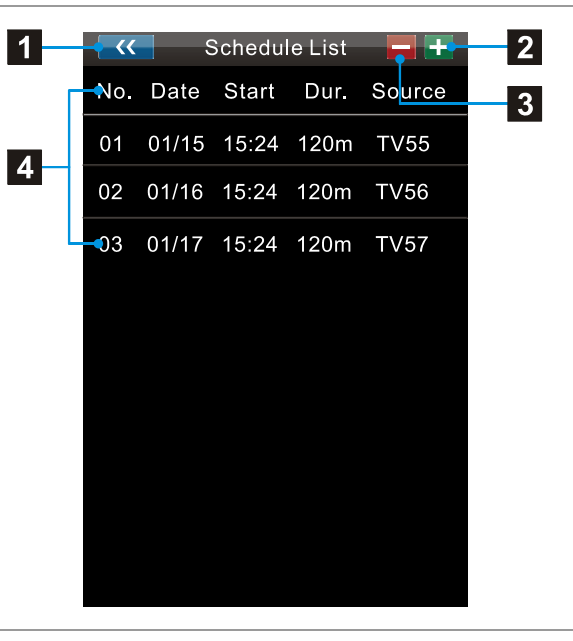

#### Add or edit a schedule task

In the Schedule List panel, you can press the "**T**" button to add a new recording task or press the existed task to edit. Then it will go to the Schedule Setting page as following.

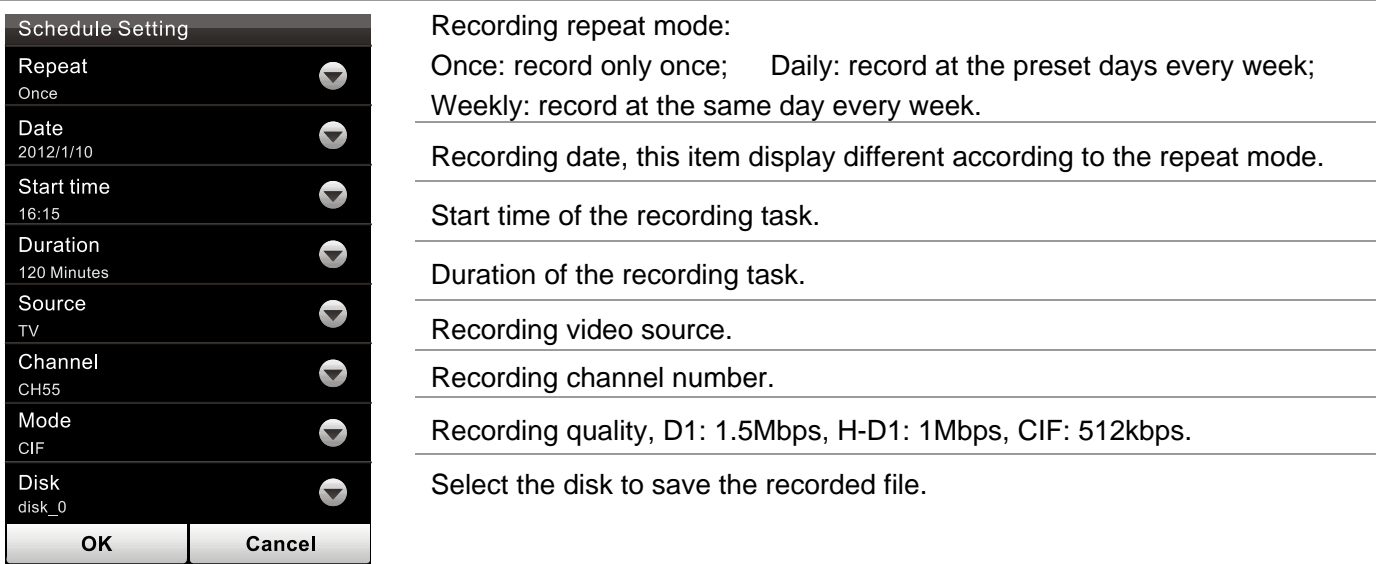

Press the "V" button to set the recording items, and the value will be displayed below each item with small fonts. After setting, press the "OK" or "Update" button at the bottom to save the schedule. And the added schedule will be listed in the Scheduled List page.

### $\mathbb{Z}_n$

The "Start time" must be set 4 minutes later than current time, or else you will can't add new recording task.

#### Delete a schedule task

You can delete the schedule recording task in the Schedule List.

Press the "**I''** button on the top of Schedule List panel to enter into the schedule delete page as right.

Then press the "<sup>Delete</sup>" button to delete the corresponding recording task.

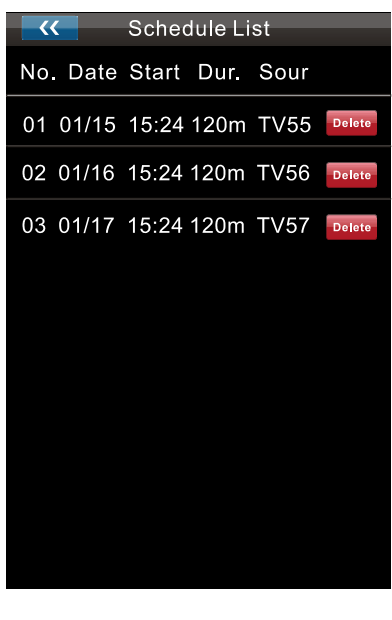

# net-TV Box's mobile Player

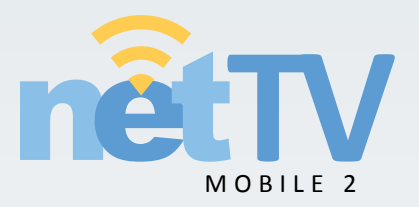

www.snazzi.com